# Update-News

Version 9.12.2

Stand 21.10.2019

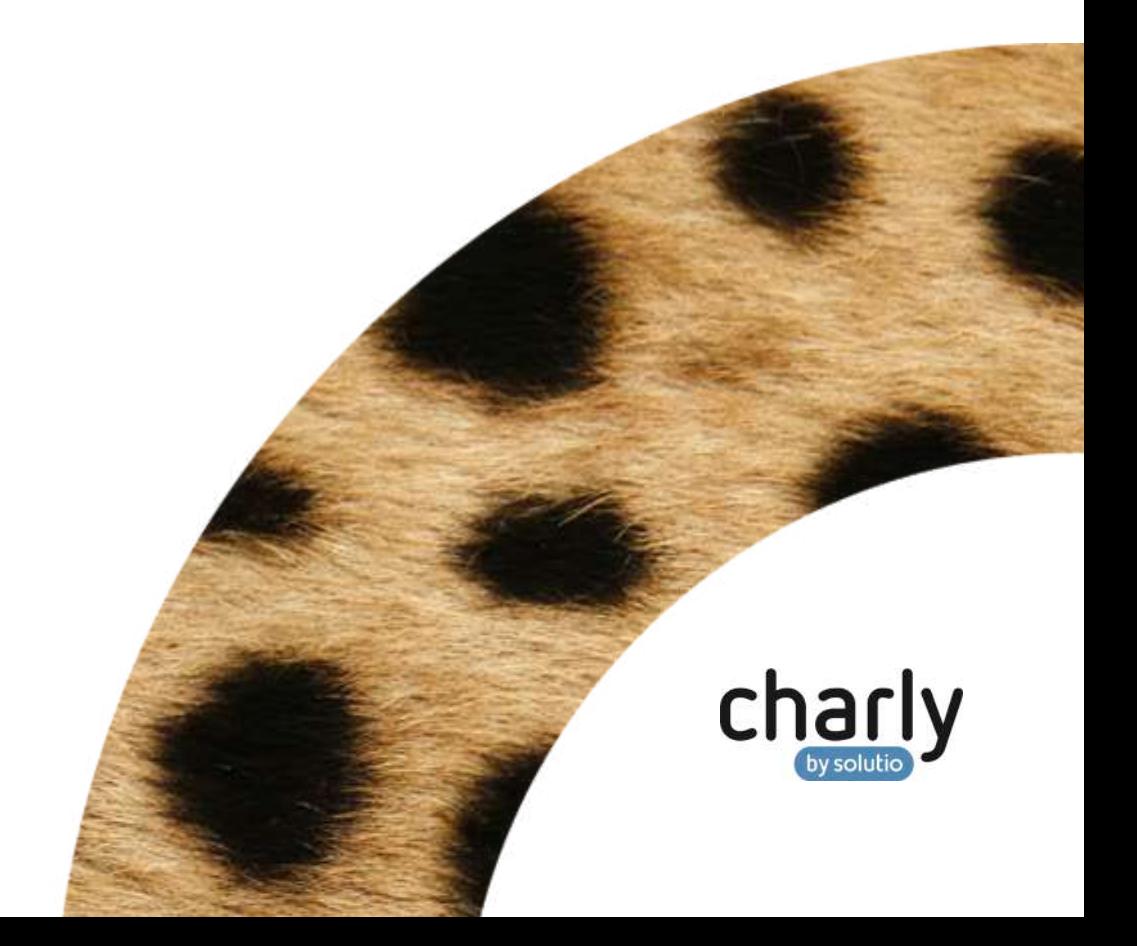

# Impressum / Copyright

solutio GmbH & Co. KG Zahnärztliche Software und Praxismanagement Max-Eyth-Straße 42 71088 Holzgerlingen Fon 07031 4618-700 Fax 07031 4618-99700 [info@solutio.de](mailto:info@solutio.de) [www.solutio.de](https://www.solutio.de/)

© solutio GmbH & Co. KG 2019. Das Dokument "Update-News 9.12.2" ist urheberrechtlich geschützt. Die Nutzungsrechte liegen bei der solutio GmbH & Co. KG, insbesondere das Vervielfältigen oder Verbreiten des Dokuments "Update-News 9.12.2" im Ganzen oder in Teilen ist – soweit nicht durch das Urheberrecht zwingend erlaubt – untersagt.

Dokumentversion: 20191021.133900-UN-9.12.2

# Inhaltsverzeichnis

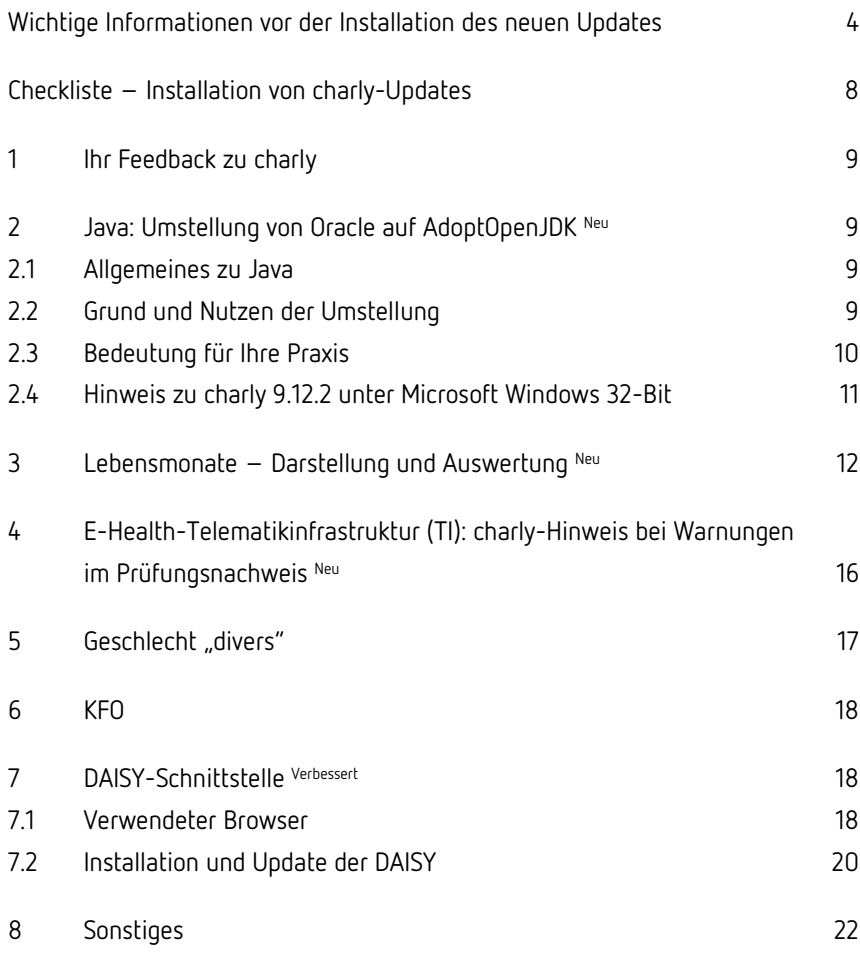

# <span id="page-3-0"></span>Wichtige Informationen vor der Installation des neuen Updates

### Aktuelle KZBV-Module

In der aktuellen charly-Version 9.12.2 sind folgende KZBV-Module enthalten:

- Knr12-Modul (Austauschversion 5.0)
- KCH-Abrechnungsmodul (Austauschversion 4.3)
- KFO-Abrechnungsmodul (Austauschversion 4.5)
- KBR-Abrechnungsmodul (Austauschversion 3.7)
- PAR-Abrechnungsmodul (Austauschversion 2.7)
- ZE-Abrechnungsmodul (Austauschversion 4.9)
- Anzeigemodul (Austauschversion 1.5)
- Verschlüsselungsmodul Abrechnung (Austauschversion 1.5a)
- Verschlüsselungsmodul Statistik (ZE) (Austauschversion 1.5)
- Containermodul (Austauschversion 0.5)

Eine Übersicht über die integrierten Datenträgeraustauschmodule der KZBV finden Sie in charly in der Menüleiste unter Hilfe > Bema-Modul….

### Informationen zum Installationszeitpunkt

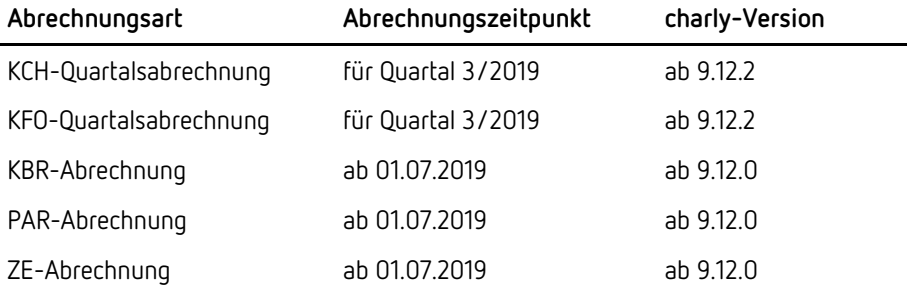

Die charly-Version 9.12.2 enthält die angekündigte Korrektur für die "leeren" Fälle in der KCH-Quartalsabrechnung. Installieren Sie die charly-Version 9.12.2 daher vor den anstehenden KCH- und KFO-Quartalsabrechnungen für das 3. Quartal 2019.

Die charly-Version 9.12.2 enthält keine neuen Abrechnungs- und Sendemodule für die Abrechnungen für das 3. Quartal 2019.

### Installation vorbereiten

Eine Checkliste für die Installation des charly-Updates finden Sie auf Seite [8.](#page-7-0)

**Wichtig**: **Lesen Sie die Update-News! Installieren Sie das Update nur auf Ihrem charly-Server!**

- 1. Schalten Sie alle charly-Arbeitsplätze (Clients) aus.
- 2. Schließen Sie auf dem charly-Server alle Programme.
- 3. Führen Sie auf dem charly-Server eine Datensicherung durch.
- 4. Starten Sie den charly-Server neu.
- 5. Melden Sie sich mit Administratorrechten am charly-Server an.
- 6. Deaktivieren Sie auf dem charly-Server den Virenscanner für den Zeitraum des Updates.

### charly-Update installieren

#### **Windows & Mac: charly-Server mit bestehender Internetverbindung**

- Haben Sie den charly-Updater bereits installiert? Führen Sie den charly-Updater auf Ihrem charly-Server aus und folgen Sie den Anweisungen des charly-Updater-Assistenten.
- Der charly-Updater ist in Ihrer Praxis noch nicht installiert?
	- Laden Sie sich den charly-Updater einmalig unter dem folgenden Link auf Ihrem charly-Server herunter: [www.solutio.de/service/downloads/.](https://www.solutio.de/service/downloads/) Führen Sie den charly-Updater anschließend auf Ihrem charly-Server aus und folgen Sie den Anweisungen des charly-Updater-Assistenten.

#### **Windows: charly-Server ohne bestehende Internetverbindung (mit ZIP-Archiv-Datei)**

- 1. Gehen Sie an einen Computer mit Internet-Zugang.
- 2. Laden Sie die Archiv-Datei "charly-Updater-Archiv.zip" unter folgendem Link: <https://charlysuites.s3.amazonaws.com/archive/91202/charly-Updater-Archiv.zip>

3. Kopieren Sie das "charly-Updater-Archiv.zip" auf den Desktop Ihres charly-Servers.

Für den Transfer können Sie die ZIP-Datei beispielsweise auf einen USB-Stick zwischenspeichern und die ZIP-Datei von dort auf den Desktop Ihres charly-Servers kopieren.

Nachdem Sie die ZIP-Datei transferiert haben, löschen Sie die ZIP-Datei von dem Computer, auf dem Sie die Archiv-Datei heruntergeladen hatten.

4. Entpacken Sie die Archiv-Datei auf dem charly-Server, indem Sie mit der rechten Maustaste auf die Archiv-Datei klicken und in dem Kontext-Menü "Alle extrahieren" wählen.

Auf dem Desktop wird ein neues Verzeichnis angelegt. Es heißt entweder "charly-Update" oder "charly-Updater-Archiv". Darin befindet sich der charly-Updater sowie alle für das Update benötigten Daten.

5. Öffnen Sie das Verzeichnis und starten die charly-Updater.exe mit einem Doppelklick.

Das Update wird wie gewohnt mit Hilfe des charly-Updaters installiert. Der charly-Updater stellt dazu keine Verbindung zum Internet her.

6. Löschen Sie anschließend das "charly-Updater-Archiv.zip" sowie das entpackte Verzeichnis "charly-Updater" von dem Desktop Ihres Servers.

#### **Mac: charly-Server ohne bestehende Internetverbindung (mit DMG-Archiv-Datei)**

- 1. Gehen Sie an einen Computer mit Internet-Zugang.
- 2. Laden Sie die Archiv-Datei "charly-Updater-Archiv.dmg" unter folgendem Link:

<https://charlysuites.s3.amazonaws.com/archive/91202/charly-Updater-Archiv.dmg>

3. Kopieren Sie die Archiv-Datei auf den Desktop Ihres charly-Servers. Für den Transfer können Sie die DMG-Datei beispielsweise auf einen USB-Stick zwischenspeichern und die DMG-Datei von dort auf den Desktop Ihres charly-Servers kopieren.

Nachdem Sie die DMG-Datei transferiert haben, löschen Sie die DMG-Datei von dem Computer, auf dem Sie die Archiv-Datei heruntergeladen hatten.

- 4. Entpacken Sie die Archiv-Datei auf dem charly-Server mit einem Doppelklick. Ein Fenster mit dem Namen "charly-Update" öffnet sich. Darin befindet sich der charly-Updater sowie alle für das Update benötigten Daten.
- 5. Starten Sie die charly-Updater.app mit einem Doppelklick. Das Update wird wie gewohnt mit Hilfe des charly-Updaters installiert. Der charly-Updater stellt dazu keine Verbindung zum Internet her.
- 6. Nachdem Sie das Update installiert haben, räumen Sie auf:
	- Wenn Sie eine DMG-Datei mit einem Doppelklick öffnen, erscheint die Datei als eingebundenes Laufwerk im Finder. Nach der Installation des Updates müssen Sie das Laufwerk auswerfen: Klicken Sie in das Fenster mit dem charly-Updater. Klicken Sie anschließend in der Menüleiste auf Ablage und wählen Sie charly-Update auswerfen.
	- Löschen Sie die Archiv-Datei "charly-Updater-Archiv.dmg" von dem Desktop Ihres Servers.

### Installation nachbereiten

- 1. Starten Sie charly auf dem charly-Server, um die Datenbank zu aktualisieren.
- 2. Starten Sie den charly-Server neu.
- 3. Fahren Sie die Arbeitsplätze (Clients) hoch und starten Sie charly.

# <span id="page-7-0"></span>Checkliste – Installation von charly-Updates

Um Ihr charly-Update fehlerfrei zu installieren, führen Sie bitte jeden Schritt gewissenhaft durch, da es sonst zu Problemen beim Update – bis hin zu einem nicht lauffähigen System nach dem Update – kommen kann.

 $\overline{\mathscr{L}}$ 

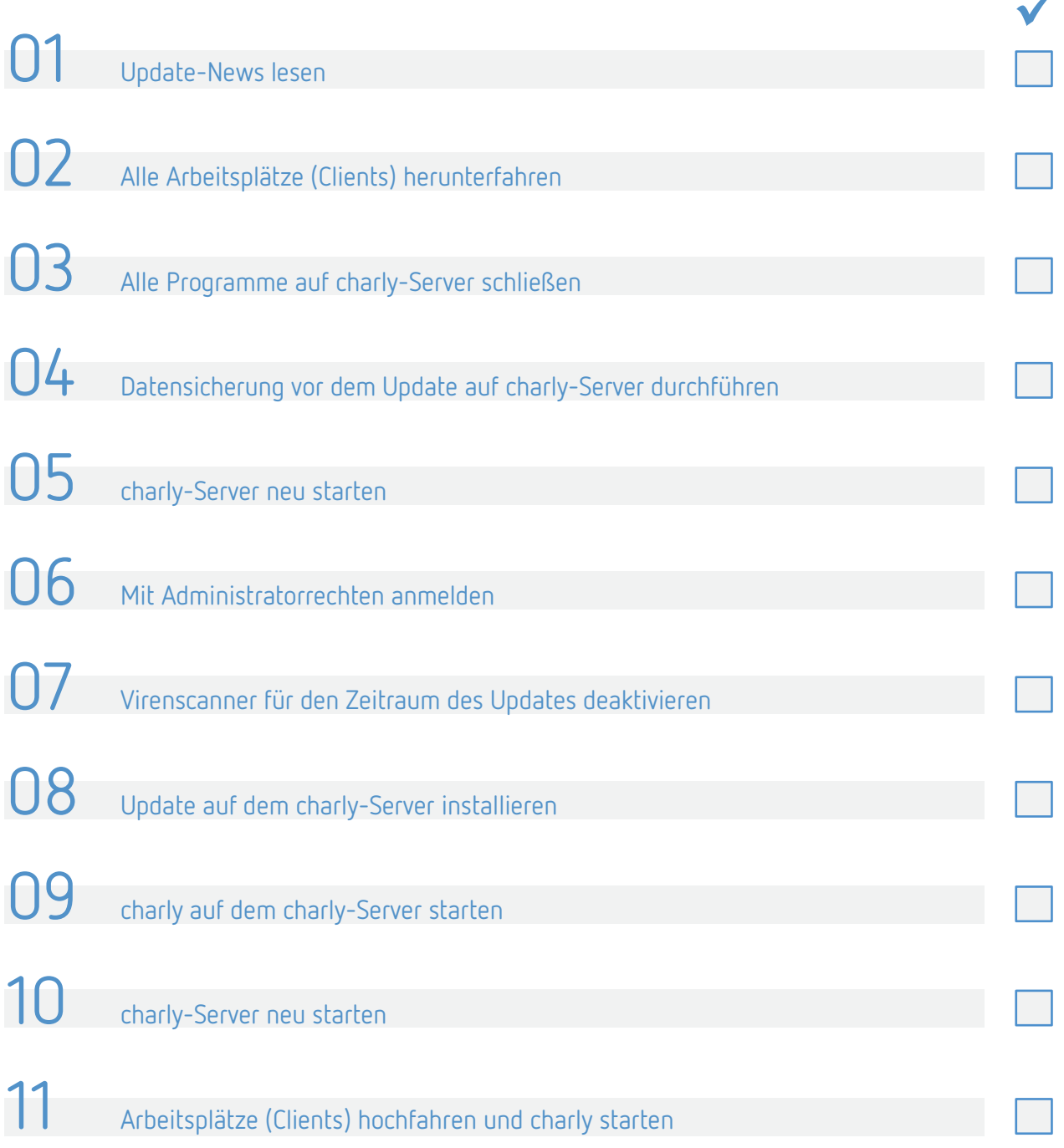

# <span id="page-8-0"></span>1 Ihr Feedback zu charly

In diesem Update haben wir folgende Anregungen aus Ihrem Feedback zu charly umgesetzt:

- Darstellung der Lebensmonate in der Oberfläche -> Kapitel [2](#page-8-1)
- DAISY unter Windows über die exe-Archivdatei installieren -> Kapite[l 7](#page-17-1)

# <span id="page-8-1"></span>2 Java: Umstellung von Oracle auf AdoptOpenJDK Neu

Die Laufzeitumgebung für charly wurde auf AdoptOpenJDK umgestellt. Die solutio GmbH & Co. KG wird den charly-Updater, den charly-Java-Server und die charly-Dienste daher nur noch mit dem Java von AdoptOpenJDK testen.

### <span id="page-8-2"></span>2.1 Allgemeines zu Java

Java ist eine Technologie des Herstellers Oracle, mit welcher Anwendungen, sogenannte Java-Applikationen, für unterschiedliche Plattformen (Windows, macOS, etc.) entwickelt und ausgeführt werden können.

Java gibt es nicht nur im "Original" von Oracle, sondern auch als **kostenlose OpenSource-**Variante von "AdoptOpenJDK".

Java wird im charly-Ökosystem vom charly-Java-Server, den charly-Diensten sowie dem charly-Updater verwendet. **Sie setzen aktuell Java 8 voraus**.

### <span id="page-8-3"></span>2.2 Grund und Nutzen der Umstellung

Bislang war Java (inkl. der öffentlichen Updates des Herstellers Oracle) unter bestimmten Bedingungen kostenfrei – auch für kommerzielle Produkte. Anfang 2019 hat Oracle sein kommerzielles Support- und Lizenzmodell umgestellt. Je nach Praxisgröße können dadurch erhebliche Lizenzkosten anfallen, sofern Sie eine neuere Version als Oracle JRE 8 Update 202 einsetzen. **Neues Support- und Lizenzmodell von Oracle**

Damit für die Nutzung von charly und seinen Komponenten **keine zusätzlichen Lizenzgebühren** bei Oracle entstehen, hat die solutio GmbH & Co. KG ab charly-Version 9.12.2 sowohl ihre Entwicklungsumgebung (JDK – Java Development Kit) als auch die Laufzeitumgebung (JRE – Java Runtime Environment) auf die kostenlose OpenSource-Variante "AdoptOpenJDK" umgestellt. **Umstieg auf AdoptOpenJDK**

### <span id="page-9-0"></span>2.3 Bedeutung für Ihre Praxis

Für Ihre Praxis bedeutet der Umstieg auf AdoptOpenJDK folgendes: • Die solutio GmbH & Co. KG wird den charly-Updater, den charly-Java-Server und die charly-Dienste **ausschließlich** mit dem Java von AdoptOpenJDK testen und optimieren. • Die Kompatibilität zu Oracle Java kann ab charly-Version 9.12.2 nicht mehr gewährleistet werden. • Die solutio GmbH & Co. KG kann durch den Umstieg auf AdoptOpenJDK das charly-Ökosystem schrittweise auf Java 9 oder höher aktualisieren ohne dass zusätzliche Lizenzkosten bei Oracle anfallen. Für den charly-Updater muss auf dem Server eine Java Runtime Environment (JRE) installiert sein. Der charly-Updater ist ab charly-Version 9.12.2 für JRE 8 von AdoptOpenJDK optimiert. Wir empfehlen daher, **vor dem charly-Update** auf dem Server die JRE 8 von AdoptOpenJDK zu installieren. **Tipp:** Die Installation der JRE auf dem Server obliegt vollständig der Verantwortung der Praxis! Ob Sie eine JRE von Oracle und/oder von AdoptOpenJDK installieren, liegt allein in Ihrem Ermessen. Java von Oracle und AdoptOpenJDK können beide parallel auf einem System installiert sein. Die JRE können Sie für Windows und macOS auf der offiziellen Homepage von **Testung und Aktualisierung charly-Updater**

AdoptOpenJDK [\(https://adoptopenjdk.net/\)](https://adoptopenjdk.net/) unter den folgenden Links herunterladen:

- [https://adoptopenjdk.net/releases.html#x64\\_win](https://adoptopenjdk.net/releases.html#x64_win) (Windows 64-Bit)
- [https://adoptopenjdk.net/releases.html#x64\\_mac](https://adoptopenjdk.net/releases.html#x64_mac) (macOS 64-Bit)

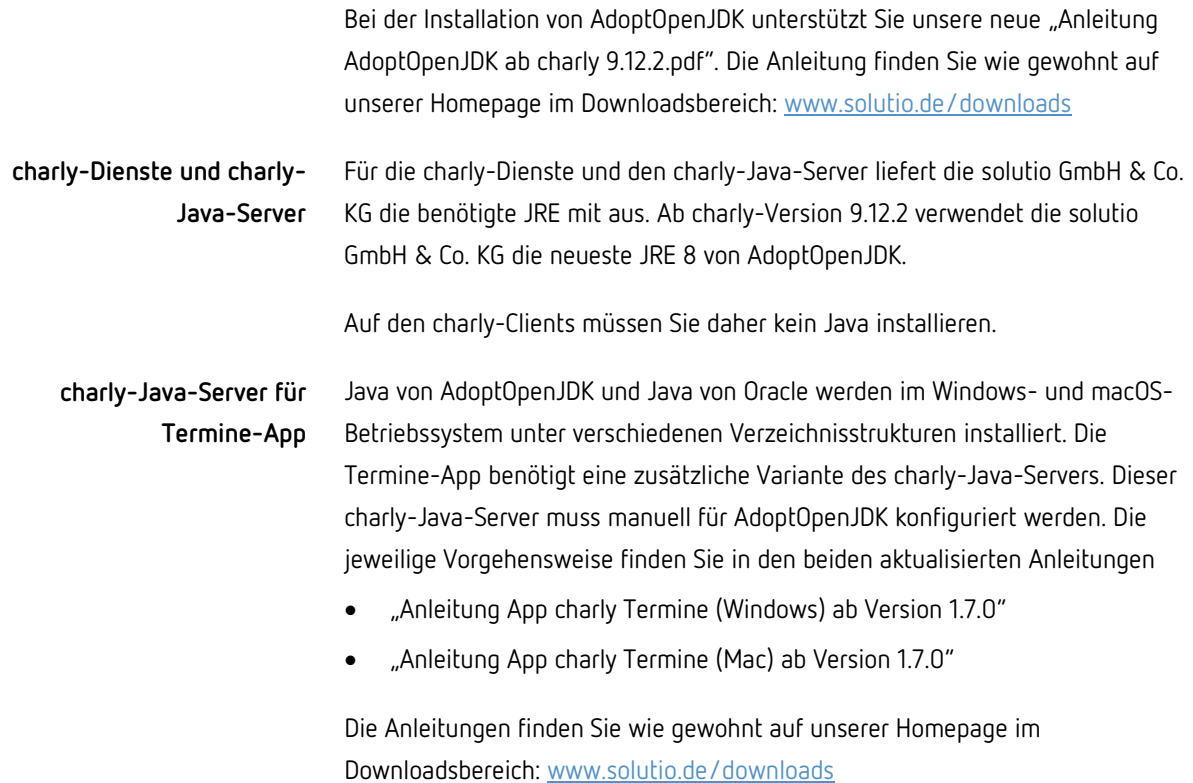

### <span id="page-10-0"></span>2.4 Hinweis zu charly 9.12.2 unter Microsoft Windows 32-Bit

Durch die Umstellung auf AdoptOpenJDK verlieren die charly-Dienste unter **Windows 32-Bit-Betriebssystemen** ihre Funktionalität. In Ihrer Praxis werden Sie dies daran bemerken, dass sich auf **charly-Clients** mit Windows 32-Bit-Betriebsystem das **Kassenbuch** nicht mehr öffnen lässt.

Im September 2018 informierten wir Sie darüber, dass wir die Wartung u.a. von "Microsoft Windows 32-Bit (alle Versionen)" zum 31.12.2018 einstellen werden. Das heißt, seit dem 01.01.2019 testen wir das charly-Ökosystem nicht mehr aktiv unter Windows 32-Bit-Betriebssystemen und nehmen auch keine Anpassungen mehr für die Kompatibilität von charly unter Windows 32-Bit-Betriebssystemen vor. **Hintergrund**

Aus Kulanz haben wir uns entschieden, die Kompatibilität mit AdoptOpenJDK auf charly-Clients mit Windows 32-Bit-Betriebssystemen wiederherzustellen. Die entsprechende Anpassung planen wir mit dem kommenden charly-Update auszuliefern. **Lösung**

> **Wichtig:** Aufgrund der weiterhin gültigen Abkündigung der Wartung von charly unter Microsoft Windows 32-Bit (alle Versionen) können wir in Zukunft die Funktionalität nicht gewährleisten.

# <span id="page-11-0"></span>3 Lebensmonate – Darstellung und Auswertung Neu

#### **Darstellung**

Für die Abrechnung der Früherkennungsuntersuchungen (FU1a, FU1b, FU1c, FU2, FLA, FUPr) sind die Lebensmonate des Kindes relevant.

Damit Sie das konkrete Alter des Patienten auf einen Blick erkennen können, wird das Alter im feststehenden Bereich jetzt wie folgt dargestellt:

- LM (Lebensmonate) bis zum abgeschlossenen 72. Lebensmonat
- Jahre
- ab dem 73. Lebensmonat

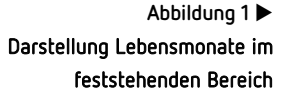

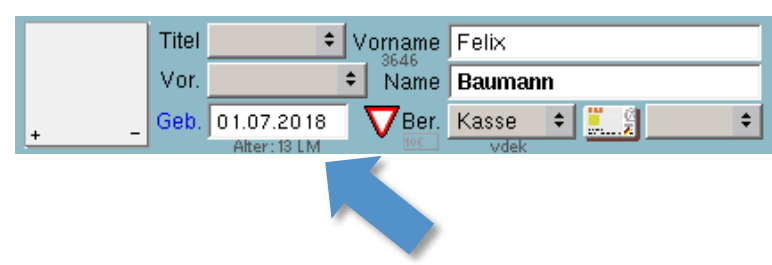

**Tipp:** Lebensmonate sind ein Zeitintervall und werden vom Geburtsdatum ausgehend berechnet. Ein Lebensmonat dauert jeweils vom Tagesdatum der Geburt bis zum Tag **vor** dem Tagesdatum der Geburt im nächsten Monat.

#### **Beispiel:**

- Geburtstag des Kindes: 05.05.2018
- Erster Lebensmonat: 05.05.2018 04.06.2018
- Zweiter Lebensmonat: 05.06.2018 04.07.2018 usw.

Der 72. abgeschlossene Lebensmonat ist der Tag vor dem 6. Geburtstag des Kindes.

In den Stammdaten > Sonstiges > Einstellungen > Kombinierte Patientensuche bietet Ihnen die "Kombinierte Patientensuche" die Möglichkeit, individuell zusammengesetzte Suchabfragen zu erstellen. **Suche**

> Unter den möglichen Suchabfragen gibt es auch die Definition des Altersbereichs ("im Alter ... von ... bis"). Bislang war bei dieser Suchabfrage das Alter in Jahren fest hinterlegt.

Ab diesem Update können Sie bei dieser Suche zwischen Lebensmonaten und Jahren unterscheiden. Dazu wurde direkt neben der Suchabfrage eine neue Dropdownliste implementiert.

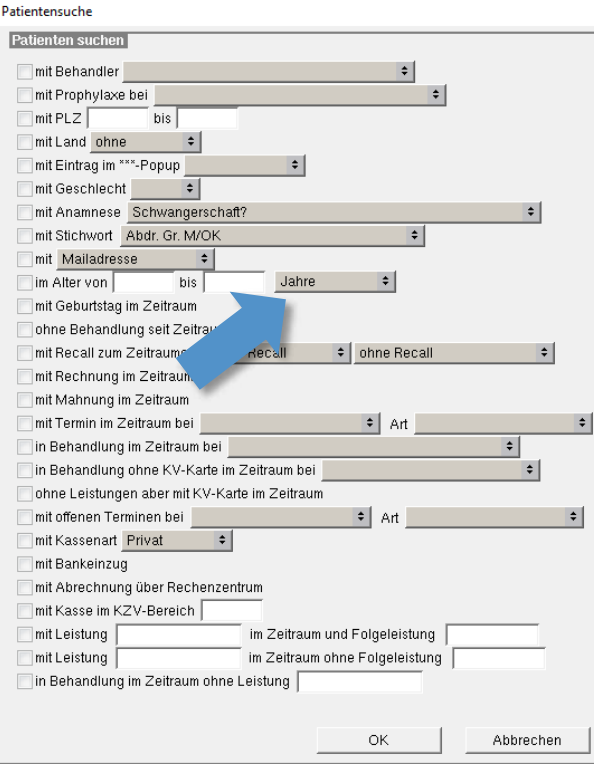

**Abbildung 2** Neue Dropdownliste neben der Suchabfrage "im Alter ... von ... bis" Auf diese Weise können Sie kombinierte Patientensuchen erstellen, mit deren Hilfe Sie gezielt nach Kindern suchen, die für eine Früherkennungsuntersuchung in Frage kommen, um diese in einen Vorsorgezyklus aufnehmen zu können.

Sobald Sie eine kombinierte Patientensuche erstellt haben, können Sie die Suche durchführen, wenn Sie den Karteireiter Patient aufrufen. Links neben dem Karteireiter Patient werden drei Suchlupen angezeigt. Klicken Sie auf die rechte Suchlupe. Dort befinden sich ganz unten die kombinierten Patientensuchen.

#### In der Behandlungsblattautomatik wurde die Prüfbedingung "Alter zwischen" um die Lebensmonate erweitert. Damit stehen Ihnen bei dieser Prüfbedingung jetzt die folgenden Zeitintervalle zur Verfügung: **Behandlungsblattautomatik**

- Monate
- Jahre
- Lebensmonate

**Wichtig:** Bei der Auslieferung der neuen FU-Leistungen mit der charly-Version 9.12.1 gab es den Zeitintervall "Lebensmonate" noch nicht. Damit die Behandlungsblattautomatik korrekt prüfen kann, nehmen Sie bitte in den Stammdaten > Sonstiges > Vorgaben Lstg. > BehBlatt Automatik Neu die folgende Änderung vor: Ändern Sie bei den Leistungen FU1a, FU1b, FU1c, FU2 und FLA bitte jeweils in der Prüfbedingung "Alter zwischen" den Zeitintervall

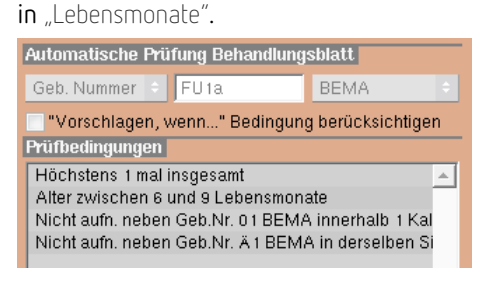

Weil uns die Frage erreichte, wie in der Behandlungsblattautomatik die Prüfbedingungen für die neuen FU-Leistungen lauten müssen, hier eine Auflistung der Leistungen mit den jeweiligen Prüfbedingungen:

#### **FU1a**

- Alter zwischen 6 und 9 **Lebensmonaten**
- Nicht aufnehmen neben Geb. Nr. 01 BEMA, innerhalb eines Kalender**halb**jahres, nicht zahnbezogen
- Nicht aufnehmen neben Geb. Nr. Ä1 BEMA, pro Sitzung, nicht zahnbezogen
- Höchstens 1 mal insgesamt, nicht zahnbezogen

#### **FU1b**

- Alter zwischen 10 und 20 **Lebensmonaten**
- Nicht aufnehmen neben Geb. Nr. 01 BEMA, innerhalb eines Kalender**halb**jahres, nicht zahnbezogen
- Nicht aufnehmen neben Geb. Nr. Ä1 BEMA, pro Sitzung, nicht zahnbezogen
- Nicht aufnehmen neben Geb. Nr. FU1a BEMA, innerhalb von 5 Monaten, nicht zahnbezogen
- Höchstens 1 mal insgesamt, nicht zahnbezogen

#### **FU1c**

- Alter zwischen 21 und 33 **Lebensmonaten**
- Nicht aufnehmen neben Geb. Nr. 01 BEMA, innerhalb eines Kalender**halb**jahres, nicht zahnbezogen
- Nicht aufnehmen neben Geb. Nr. Ä1 BEMA, pro Sitzung, nicht zahnbezogen
- Nicht aufnehmen neben Geb. Nr. FU1b BEMA, innerhalb von 5 Monaten, nicht zahnbezogen
- Höchstens 1 mal insgesamt, nicht zahnbezogen

#### **FU2**

- Alter zwischen 34 und 72 **Lebensmonaten**
- Nicht aufnehmen neben Geb. Nr. 01 BEMA, innerhalb eines Kalender**halb**jahres, nicht zahnbezogen
- Nicht aufnehmen neben Geb. Nr. Ä1 BEMA, pro Sitzung, nicht zahnbezogen
- Nicht aufnehmen neben Geb. Nr. FU1c BEMA, innerhalb von 5 Monaten, nicht zahnbezogen
- Abstand mindestens 12 Monate
- Höchstens 3 mal insgesamt, nicht zahnbezogen

#### **FLA**

- Alter zwischen 6 und 72 **Lebensmonaten**
- Nicht aufnehmen neben Geb. Nr. IP4 BEMA, innerhalb eines Kalender**halb**jahres, nicht zahnbezogen
- Nicht aufnehmen neben Geb. Nr. 1020 GOZ, pro Sitzung, nicht zahnbezogen
- Abstand mindestens 2 Monate
- Höchstens 2 mal im Kalender**halb**jahr, nicht zahnbezogen

# <span id="page-15-0"></span>4 E-Health-Telematikinfrastruktur (TI): charly-Hinweis bei Warnungen im Prüfungsnachweis Neu

Wenn Sie bei angebundener E-Health-Telematikinfrastruktur (TI) eine eGK-Kartenlesung vornehmen, werden automatisch die Versichertenstammdaten (VSD) des Patienten abgeglichen – das sogenannte "Versichertenstammdatenmanagement" (VSDM). Am Ende dieses Prozesses wird ein Prüfungsnachweis mit einem Zahlencode generiert, der für unterschiedliche Ergebnisse steht.

Bei den Ergebnissen 3, 5 und 6 weist der Prüfungsnachweis auf technische Fehler hin, z.B. weil keine Online-Verbindung hergestellt werden konnte:

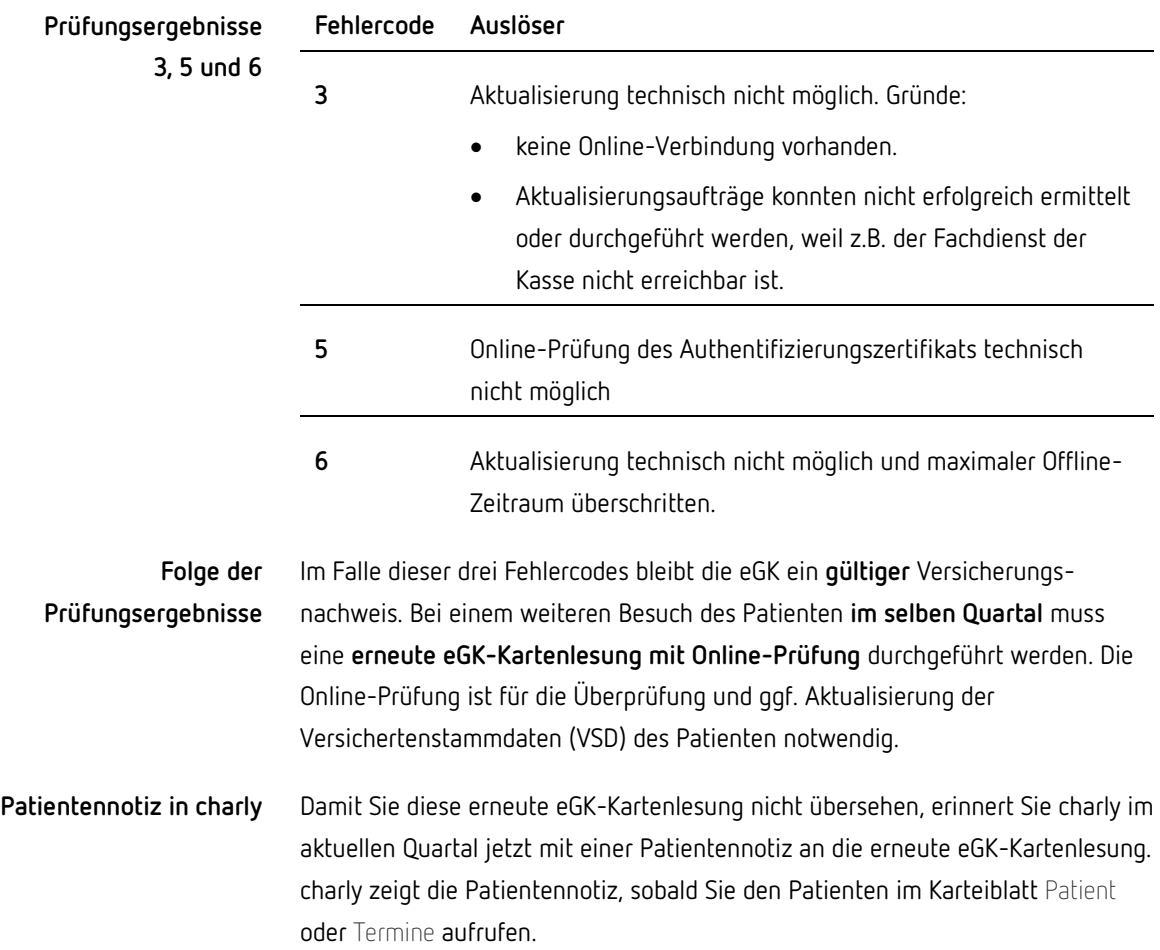

**Abbildung 3** Patientennotiz aufgrund Warnung im Prüfungsnachweis

Patientennotiz Angelika Acker Für eine Online-Prüfung und ggf. Aktualisierung der Versichertenstammdaten (VSD) muss die eGK bei einem weiteren Besuch des Patienten im aktuellen Quartal nochmals eingelesen werden.

Im Gegensatz zu den selbst erstellten Patientennotizen kann die Patientennotiz mit dem Hinweis zur erneuten eGK-Kartenlesung **nicht** entfernt werden. Stattdessen wurde folgender Automatismus implementiert: charly zeigt die Patientennotiz nur in dem Quartal, in dem die eGK erneut eingelesen werden sollte. Mit Beginn des Folgequartals erlischt die Patientennotiz automatisch. Sie ist wie gewöhnlich im Hauptbereich MIS > Notizen > Patienten-Notizen bei den erledigten Patientennotizen nachvollziehbar.

ÖK

# <span id="page-16-0"></span>5 Geschlecht "divers"

Seit dem charly-Update 9.12.0 kann bei Patienten das Geschlecht "d" für "divers" aus einer Kartenlesung übernommen oder manuell im Karteireiter Patient eingetragen werden.

Die Option "d" für "divers" können Sie nun auch in den folgenden Karteiblättern eingeben:

- Karteiblätter im Hauptbereich Adressen
- Stammdaten > Praxis > Beschäftigte
- Stammdaten > Labor > Fremdlabor im Bereich Ansprechpartner
- Stammdaten > Material > Lieferanten im Reiter Ansprechpartner

**Tipp:** Falls Ihre Textvorlagen noch eine geschlechtsspezifische Anrede enthalten, überarbeiten Sie Ihre Textvorlagen und verwenden Sie stattdessen eine geschlechtsneutrale Anrede.

Alle Textvorlagen finden Sie in den Stammdaten > Sonstiges > Textvorlagen.

# <span id="page-17-0"></span>6 KFO

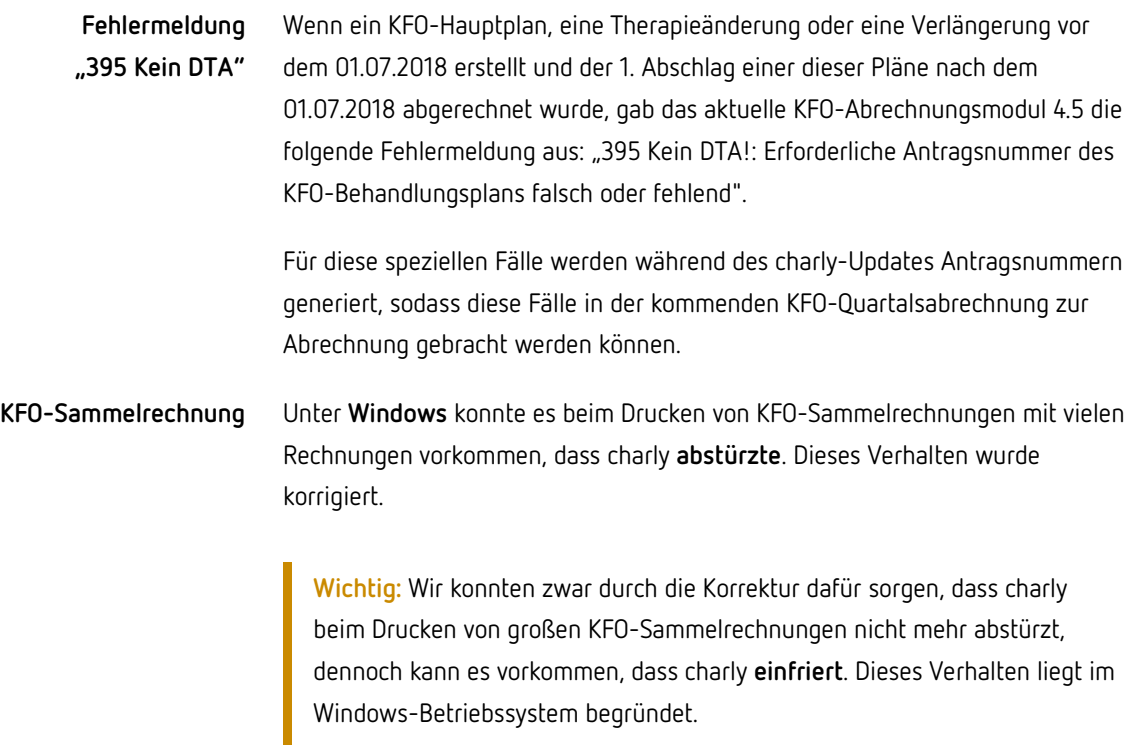

# <span id="page-17-1"></span>7 DAISY-Schnittstelle Verbessert

Die Schnittstelle für die Installation der DAISY sowie für den Aufruf der DAISY aus charly wurde verbessert.

### <span id="page-17-2"></span>7.1 Verwendeter Browser

Speziell für das Windows-Betriebssystem hat die DAISY Akademie + Verlag GmbH den **DAISY-Browser** entwickelt und mit der Version 2019/2 eingeführt. Wenn Sie in charly für eine Gebührenposition die DAISY aufrufen, wird jetzt grundsätzlich der DAISY-Browser geöffnet. **Windows**

Unter macOS verwendet charly für die DAISY jetzt grundsätzlich den Browser **Safari**. **Mac**

Seit macOS High Sierra muss in Safari eine "lokale Dateieinschränkung" deaktiviert werden. Andernfalls sehen Sie beim Öffnen der DAISY folgende Meldung in Safari:

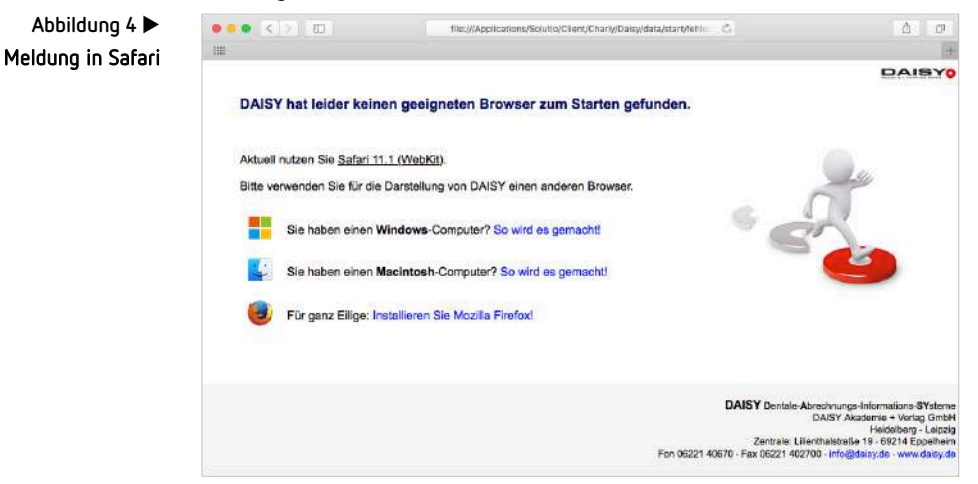

Um die lokale Dateieinschränkung zu deaktivieren, gehen Sie wie folgt vor:

- 1. Öffnen Sie Safari.
- 2. Klicken Sie in der Menüleiste auf Safari > Einstellungen.
- 3. Klicken Sie im Einstellungen-Fenster auf Erweitert.
- 4. Aktivieren Sie die Checkbox Menü "Entwickler" in der Menüleiste anzeigen.
- 5. Schließen Sie das Einstellungen-Fenster.
- 6. Klicken Sie in der Menüleiste auf Entwickler.
- 7. Wählen Sie in dem Menü Entwickler die Option Lokale Dateieinschränkung deaktivieren.
- 8. Starten Sie Safari neu.
- 9. Jetzt lässt sich die DAISY in Safari öffnen.

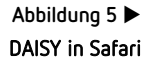

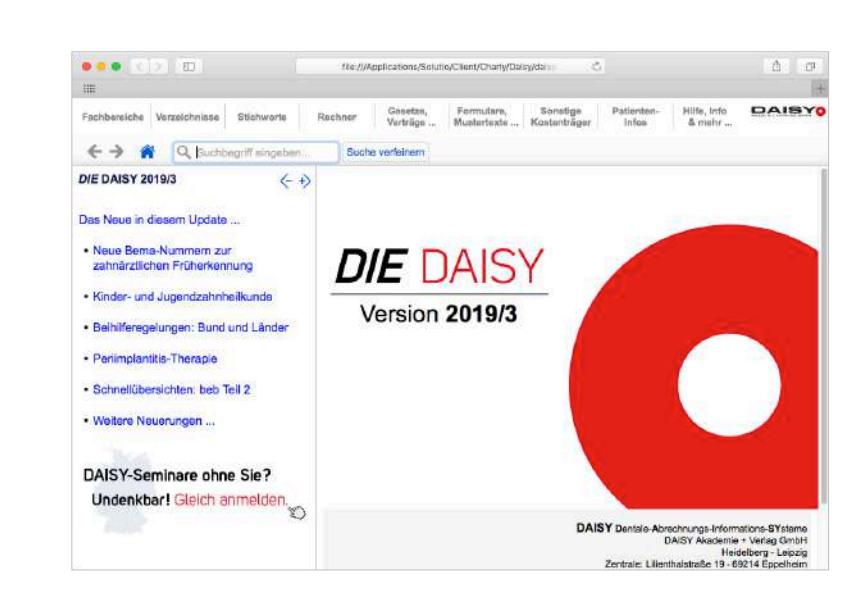

**Tipp:** Das Deaktivieren der Dateieinschränkung finden Sie etwas ausführlicher beschrieben auch in unserer neuen "Anleitung charly & DAISY (Mac) ab charly 9.12.2". Die Anleitung steht Ihnen auf unserer Homepage im Downloadbereich zur Verfügung: [www.solutio.de/downloads](https://www.solutio.de/downloads)

### <span id="page-19-0"></span>7.2 Installation und Update der DAISY

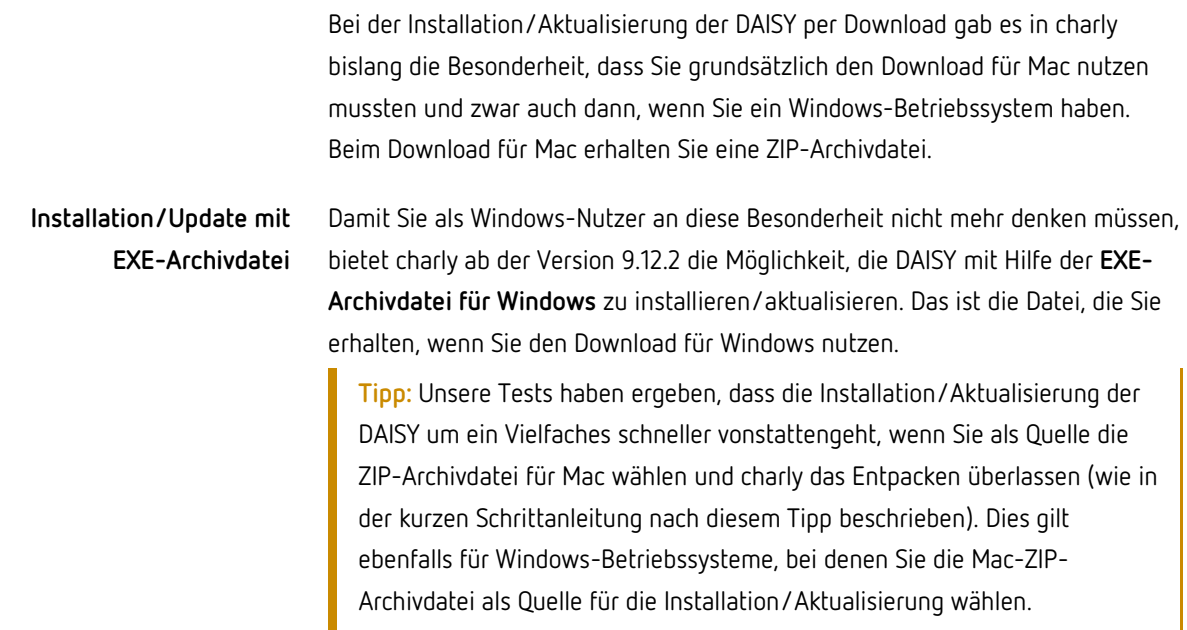

#### **Entpacken der Archivdatei**

Neu ist ebenfalls, dass charly für Sie jetzt das **Entpacken der jeweiligen Archivdatei** (ZIP- bzw. EXE-Archivdatei) übernimmt. Damit vereinfacht sich der Installationsvorgang für Sie:

- 1. Sie laden die passende Archivdatei für Ihr Betriebssystem von der DAISY-Homepage herunter.
- 2. Sie öffnen charly und starten wie gewohnt in den Stammdaten > Sonstiges > Dateioperationen > Stammdaten die Installation/Aktualisierung.
- 3. Während der Installation/Aktualisierung teilen Sie charly mit, wo die heruntergeladene Archivdatei liegt.
- 4. charly entpackt und kopiert die Archivdatei auf das Netzlaufwerk, sodass die DAISY an allen charly-Arbeitsplätzen zur Verfügung steht.

**Wichtig:** Während die Archivdatei entpackt, zeigt charly u. U. keine Statusmeldung im Bereich Verbindungen / Stichworte. Dass charly im Hintergrund entpackt, können Sie in diesem Fall an dem Button DAISY-Netzinstallation/-update erkennen, der aussieht, als sei er gerade aktiv. Im Folgenden ein Beispielbild von einem Windows-Betriebssystem, auf dem der aktive Button heller angezeigt wird:

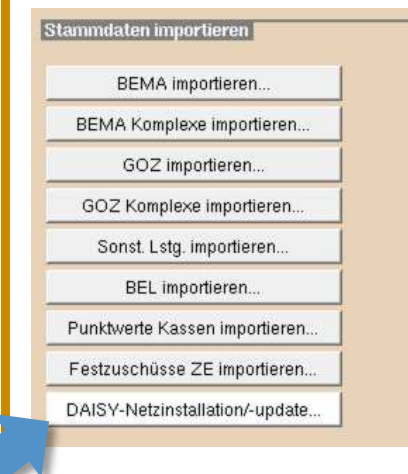

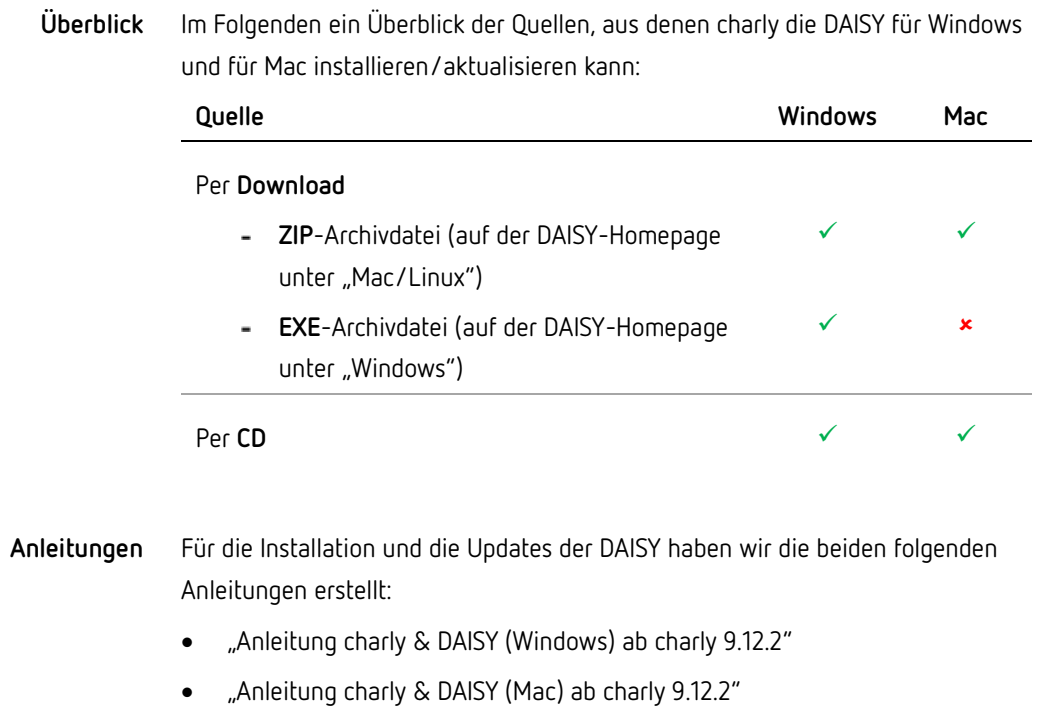

Die Anleitungen finden Sie wie gewohnt auf unserer Homepage im Downloadsbereich: [www.solutio.de/downloads](https://www.solutio.de/downloads)

# <span id="page-21-0"></span>8 Sonstiges

• Anfang Juli informierten wir Sie in der E-Mail "Übermittlung von Prüfnachweisen" darüber, dass es bei der KCH-Quartalsabrechnung Q2/19 vorkommen **konnte**, dass gehäuft "leere" Fälle in der Abrechnung enthalten sind.

Wie in dieser E-Mail angekündigt, haben wir dieses Verhalten korrigiert. Die Prüfungsnachweise werden wieder korrekt behandelt.

• Bislang mussten Sie im Falle einer Änderung der KZV-Abrechnungsnummer in charly in der Hotline der solutio GmbH & Co. KG anrufen, um dort das Formular "Anforderung Passwort zur Änderung der KZV-Abrechnungsnummer" zu erhalten.

Um für Sie den Prozess zu beschleunigen, wurde in charly in der Menüleiste > Hilfe die Option Anforderung Passwort KZV-Abrechnungsnr. implementiert. Wenn Sie diese Option anklicken, öffnet sich das Formular "Anforderung Passwort zur Änderung der KZV-Abrechnungsnummer" in einem PDF-Viewer. Dort können Sie es ausdrucken, ausfüllen und an die solutio GmbH & Co. KG senden. Alle notwendigen Informationen stehen direkt in dem Formular.